Copyright 2016 by Themelego

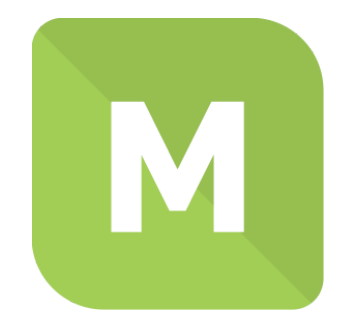

# **Marvelous Hover Effects**

**Documentation** 

Version 2.0

<http://marveloushover.themelego.com/>

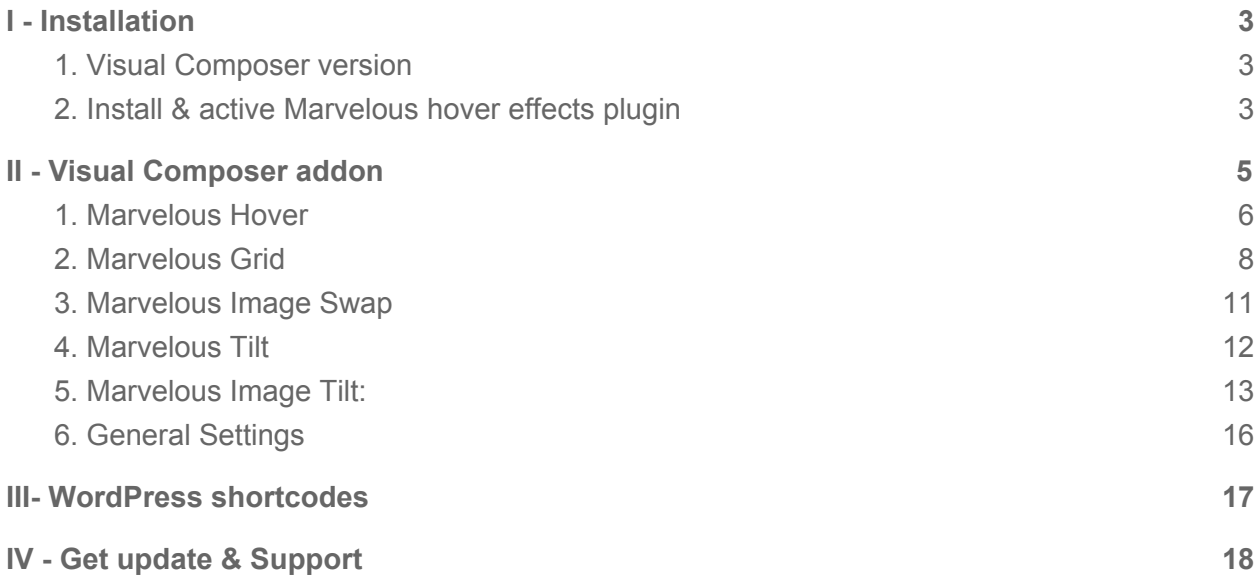

# <span id="page-2-0"></span>I - Installation

### <span id="page-2-1"></span>1. Visual Composer version

*,I\RXXVH:RUG3UHVVYHUVLRQ\RXFDQVNLSWKLV*

**Visual composer** is page builder for wordpress. To use this Visual Composer version, please install Visual composer first:

**@d=KBU**zå^&ao}^[}È}^dQù^{*bā`aë*RJ{][•^¦Ëaz\*^Ëa`ãå^¦Ë}¦Ë [¦å]¦^••BOJQIHFÑ•´¦ao}\MFÁ Á

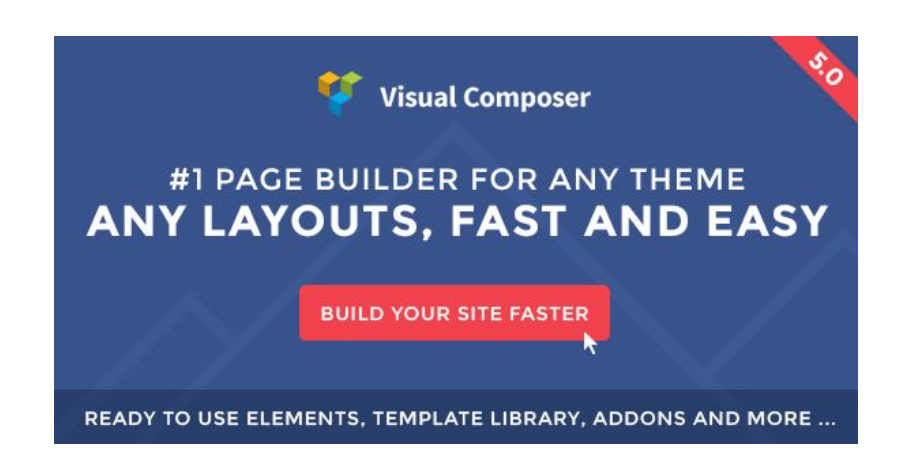

### <span id="page-2-2"></span>2. Install & active Marvelous hover effects plugin

Use wordpress plugin installer (recommended) Login to your **Wordpress admin dashboard** >> **Plugin** >> **Add new** then:

+ Hit Upload plugin

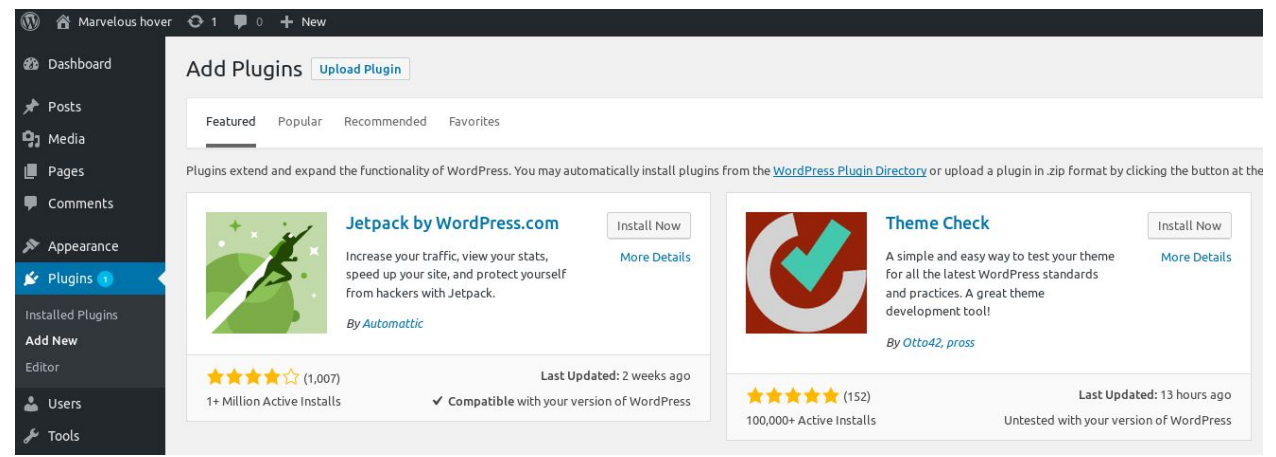

#### + Hit Browse

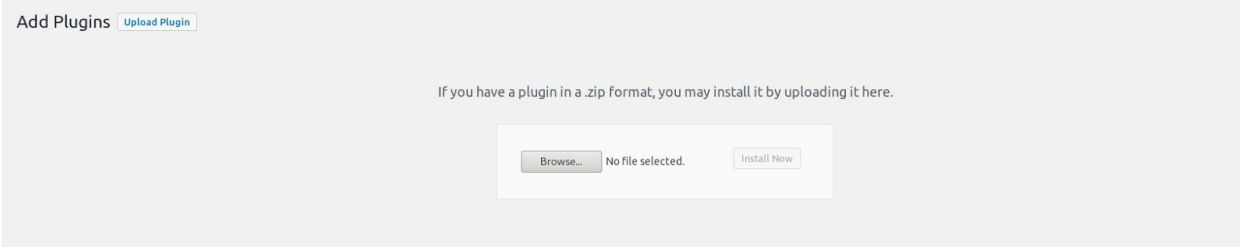

Then choose file **vc-marvelous-hover.zip** (for Visual Composer version) or **wp-marvelous-hover.zip** (for WordPress version) which you can find inside the package you downloaded from **[Codecanyon](https://codecanyon.net/item/marvelous-hover-effects-visual-composer-addons/19137816)**

- + Hit Install now
- + Activate plugin

### Installing Plugin from uploaded file: vc-marvelous-hover.zip

Unpacking the package...

Installing the plugin...

Plugin installed successfully.

Activate Plugin | Return to Plugin Installer

All done. Let's get started!

# <span id="page-4-0"></span>II - Visual Composer addon

- + Create a page with Visual Composer plugin
- + Edit with Backend Editor (or Frontend editor)

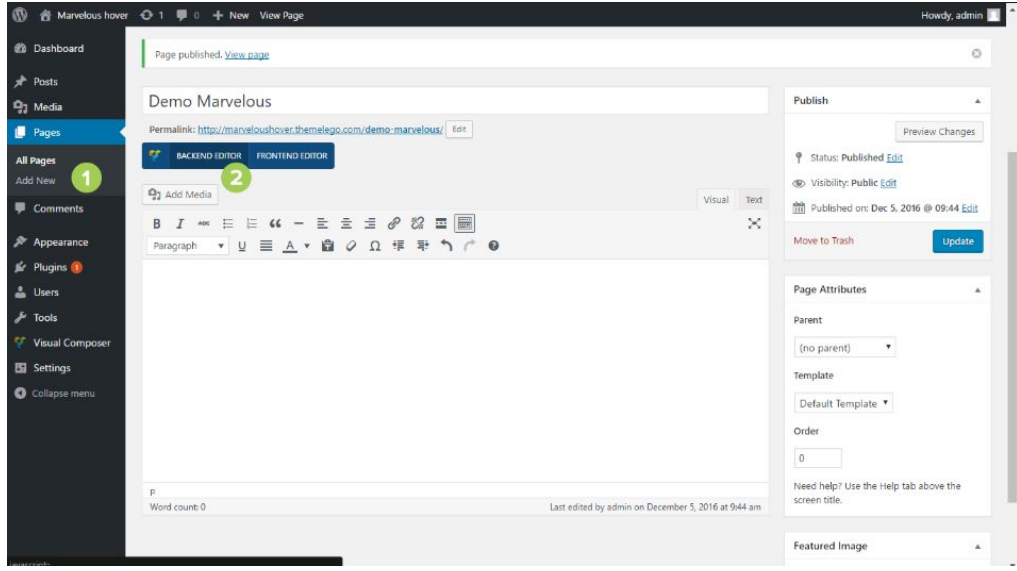

#### + Add Element

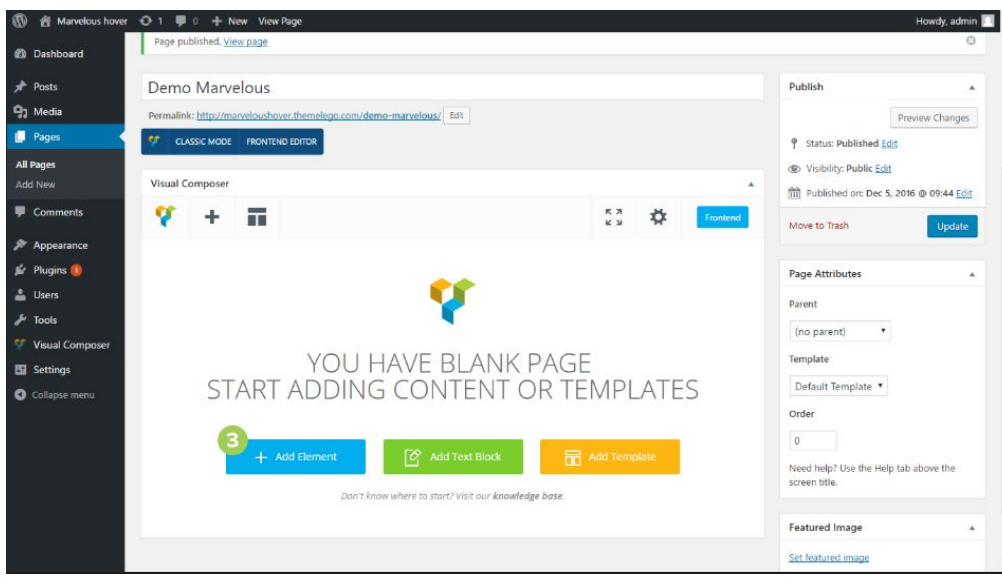

+ Search for "Marvelous"

There are 5 elements in Marvelous visual composer package: **"[Marvelous](#page-5-0) Hover"** to add hover effects to Standalone Image, **"[Marvelous](#page-7-0) Grid**" to Grid layout, **"[Marvelous](#page-10-0) Image Swap"** to change image when hovering, **"[Marvelous](#page-11-0) Tilt"** to add tilt effects to Standalone Image, and **"Marvelous Image Tilt"** to add custom tilt movement to image.

### <span id="page-5-0"></span>**1. Marvelous Hover**

- + Choose "Marvelous Hover" element.
- + Customize with **Marvelous Hover** general setting tab:

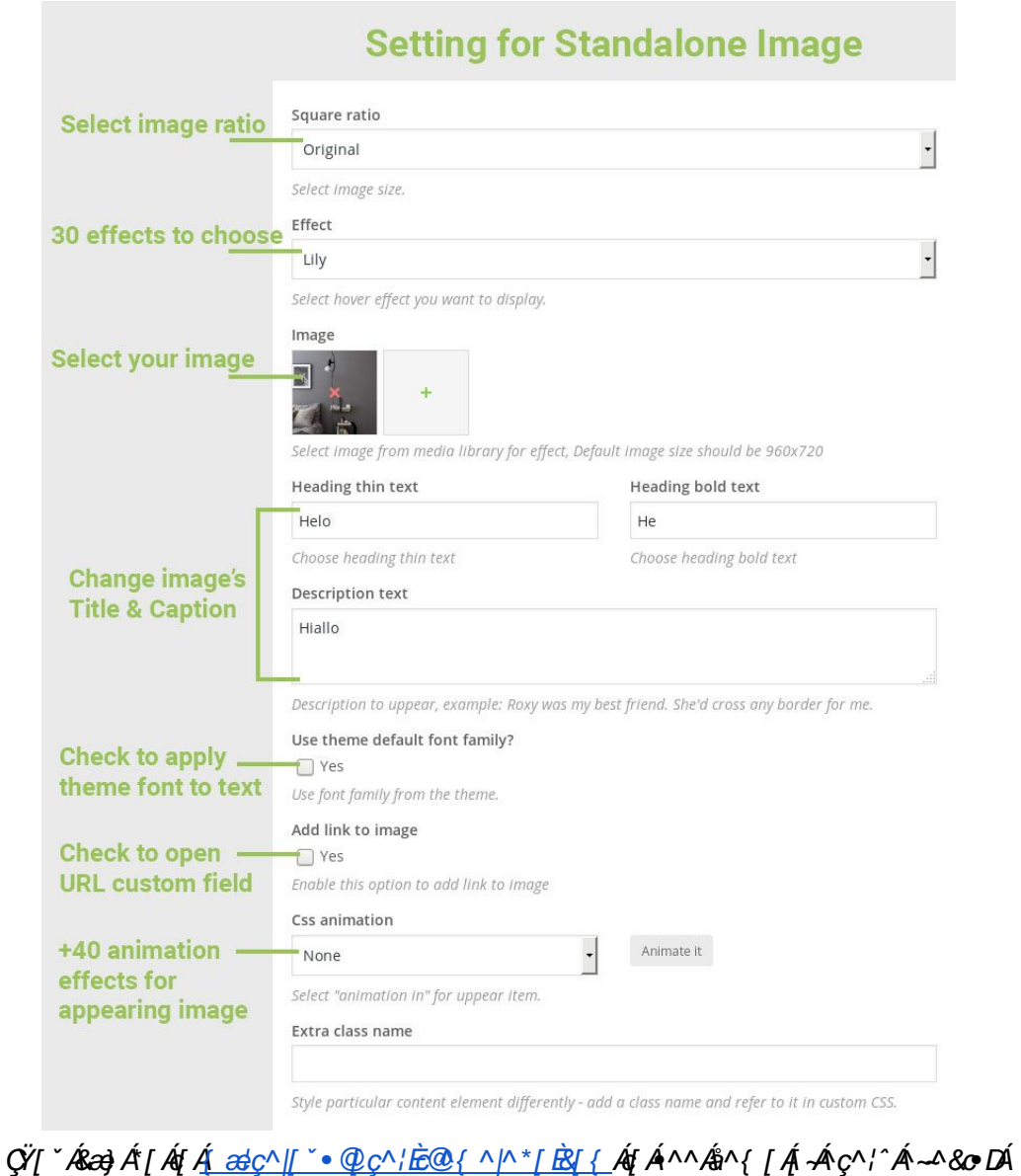

Á

Bch. By default, the image will be automatically cut to fit the ratio (except for Original option). You can disable this function in [Marvelous](#page-15-0) Hover general setting panel. A

Or switch to "Customize" tab to deeper customize option

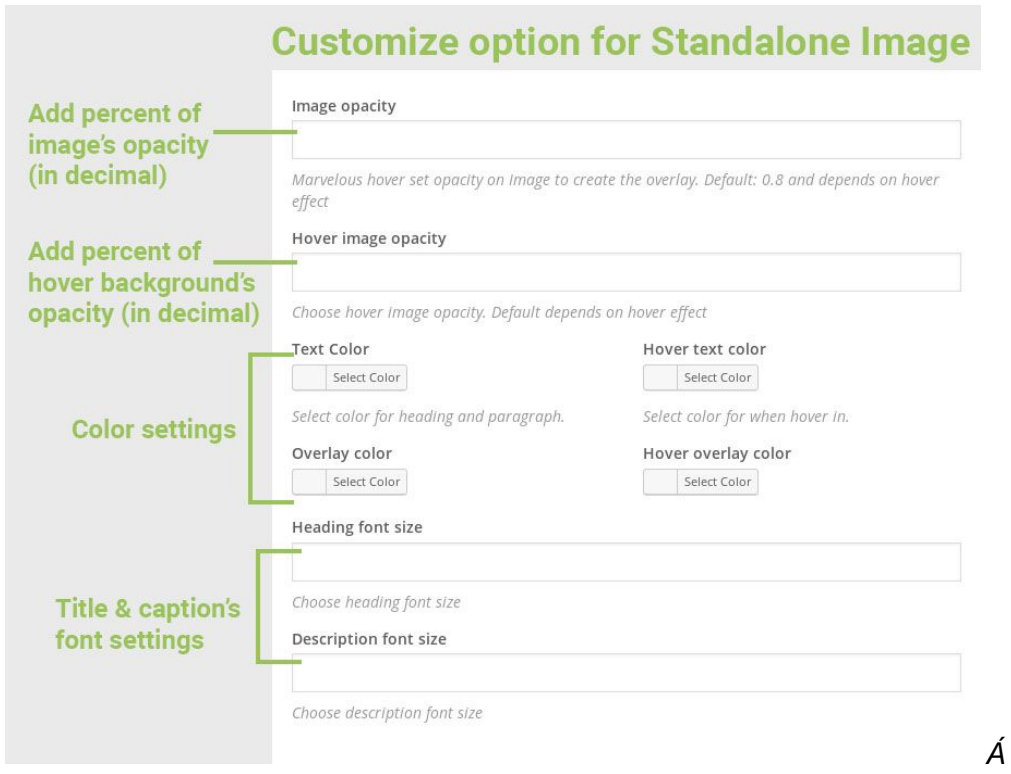

You can also customize box settings with "Design Options" tab just like other Visual Composer addons:

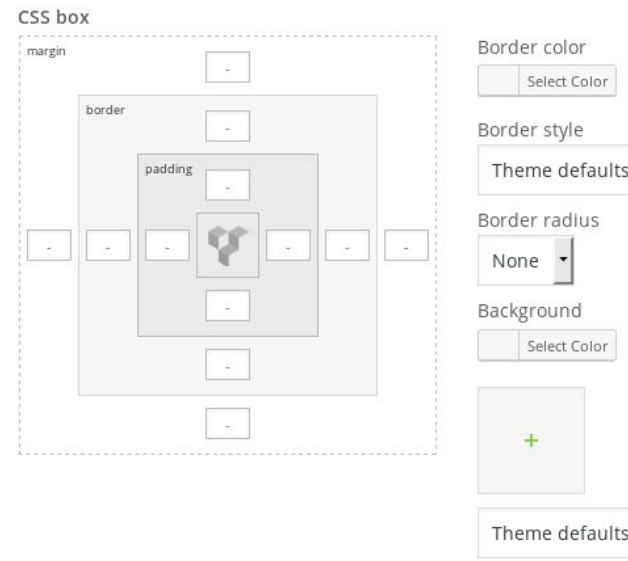

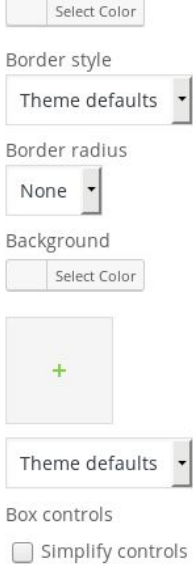

### <span id="page-7-0"></span>**2. Marvelous Grid**

- + Choose "Marvelous Grid" element.
- + Customize with **Marvelous Grid** general setting tab:

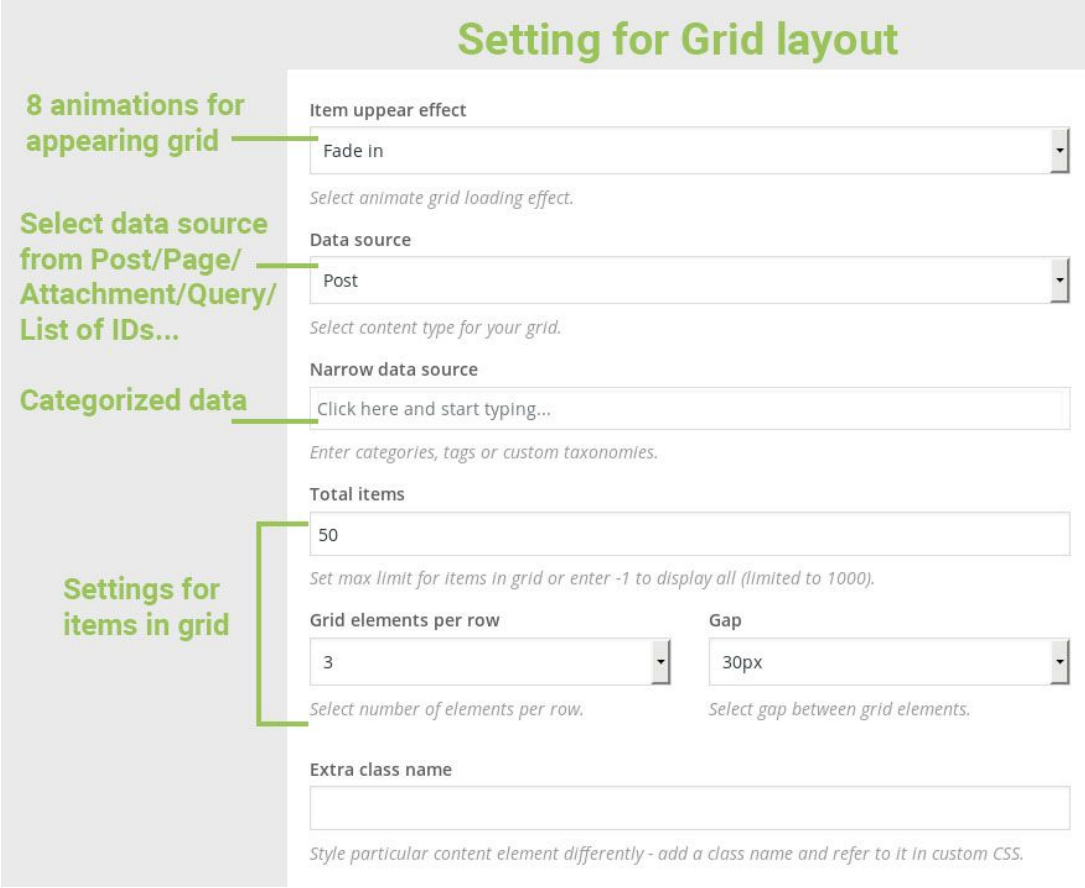

+ Choose appropriate options for Data via "Data Settings" tab:

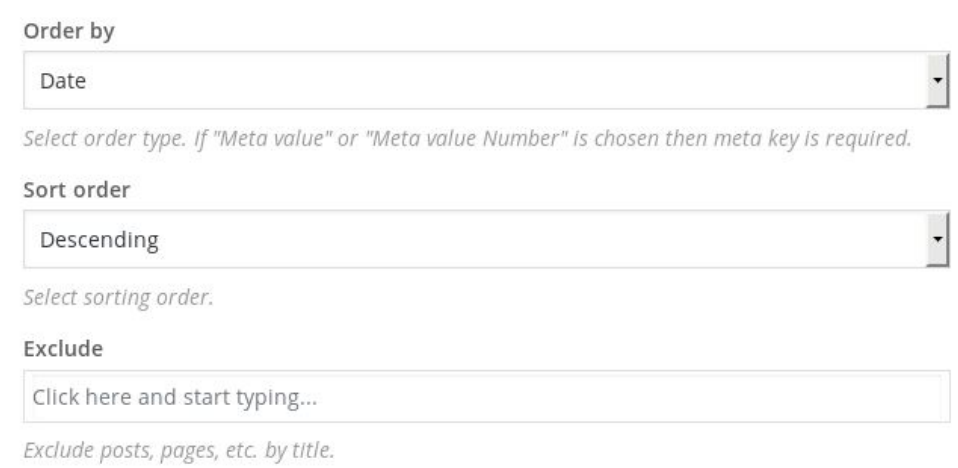

+ "Marvelous Grid" has similar options for deeper customizing and designing:

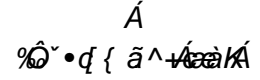

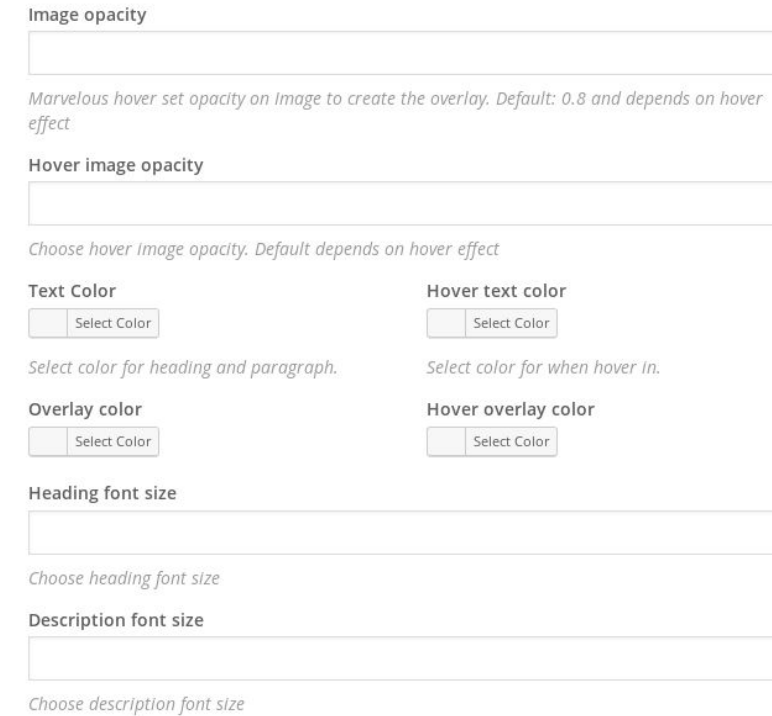

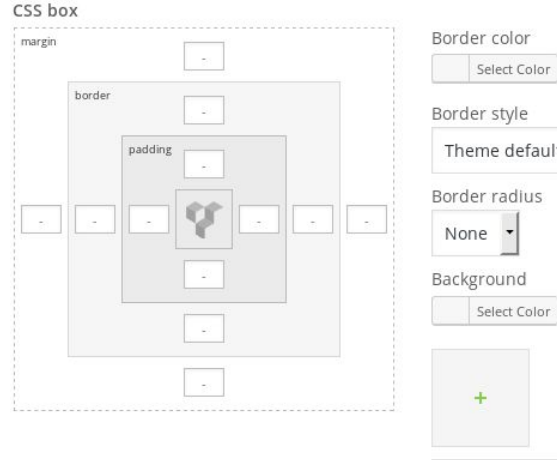

### 

 $defaults$   $\rightarrow$ adius  $\cdot$ ınd ct Color Theme defaults  $\rightarrow$ Box controls  $\Box$  Simplify controls • Setting Effect for single Post or Page in Grid:

You can select single effect for individual with metabox "Marvelous Grid Custom Setting" below the post editor in each post/page:

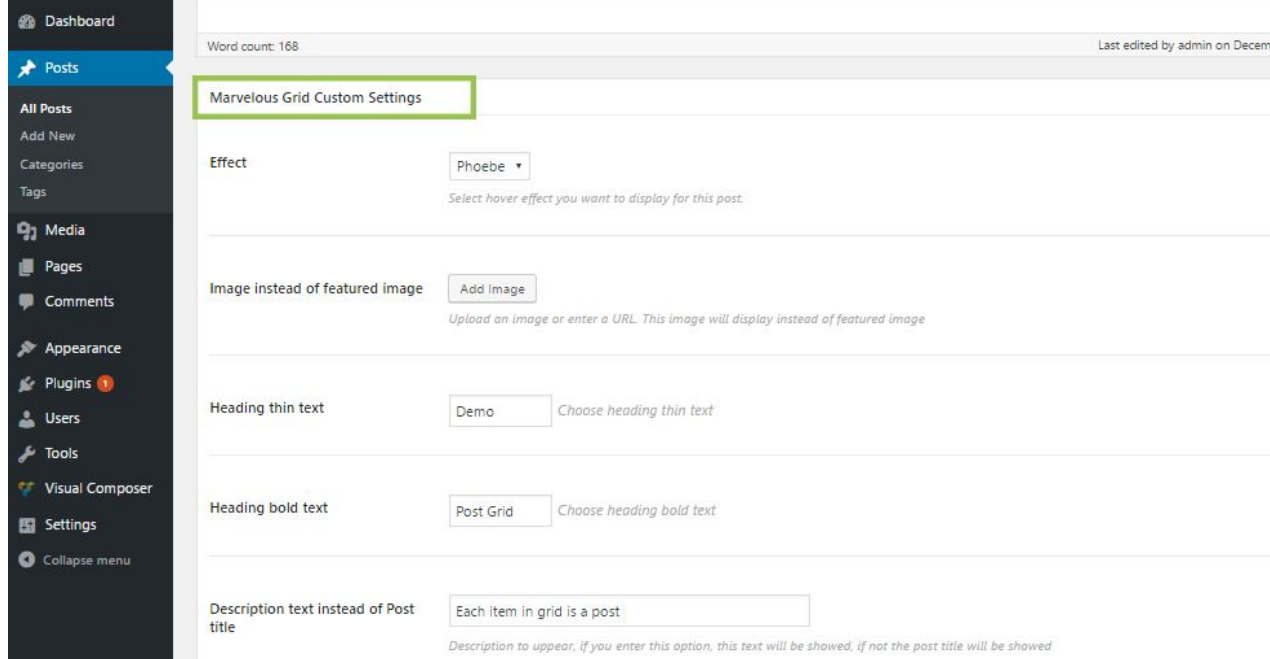

Bch. Please make sure that you've checked options to enable Metabox for Post or Page in Marvelous Hover general setting panel.  $\cancel{A}$ 

QÁ[ "Ái[} qnÁi]/Áij Ái@ Áik}^æå ðj \*ÁiGij Eà[|åÁé^¢GrÁto}åÁiG^^•&¦ð] cã}+Ái[ ¢^•ÉÁT æ¦ç^|[ "•Á öj]/áeč qf Áted ^Á ][•o & ^æ jo kan/ Are An æ ^g A ^•& a an } E \

### <span id="page-10-0"></span>**3. Marvelous Image Swap**

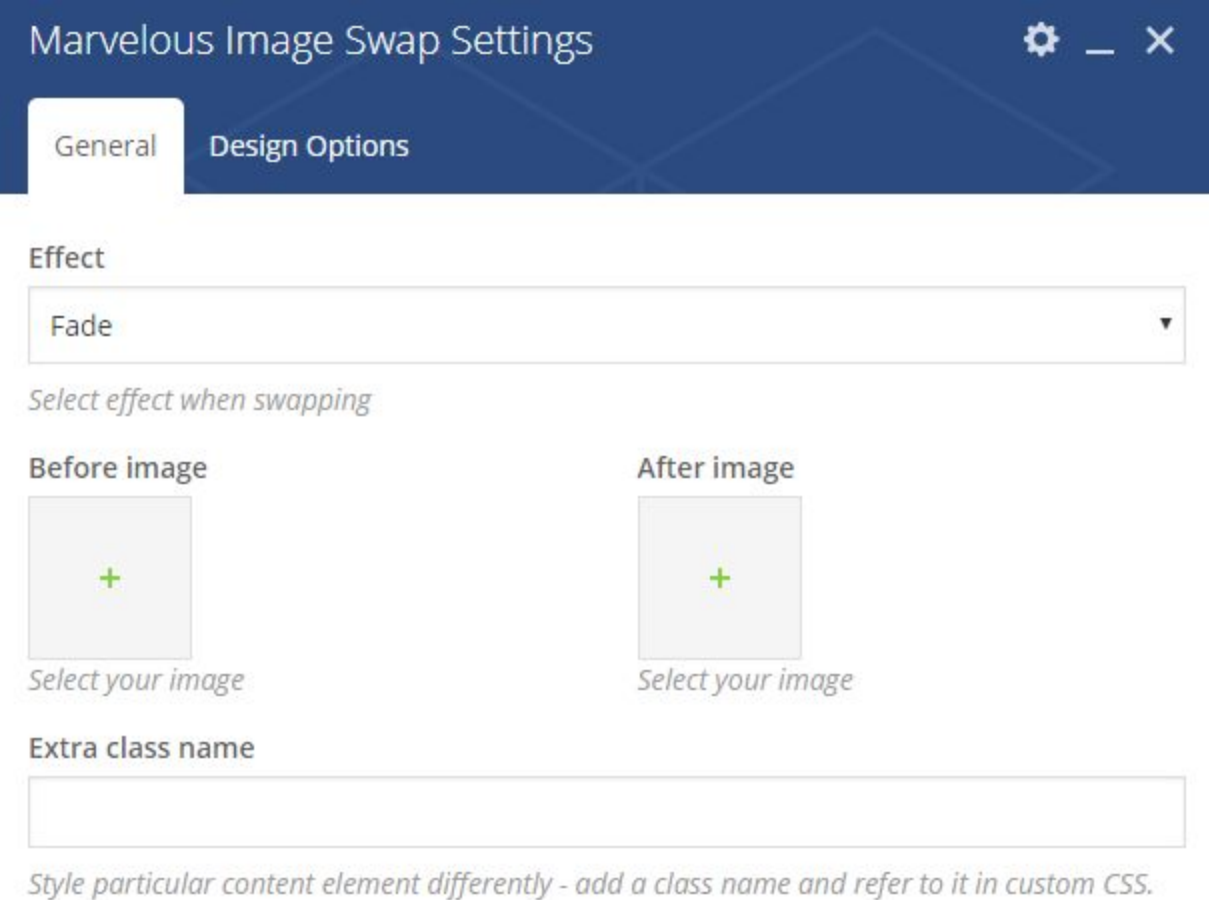

There're 5 effects to change image. Also, recommend that 2 images have the same ratio/size.

### <span id="page-11-0"></span>**4. Marvelous Tilt**

- + Choose "Marvelous Tilt" element.
- + Customize with **Marvelous Tilt** setting tab:

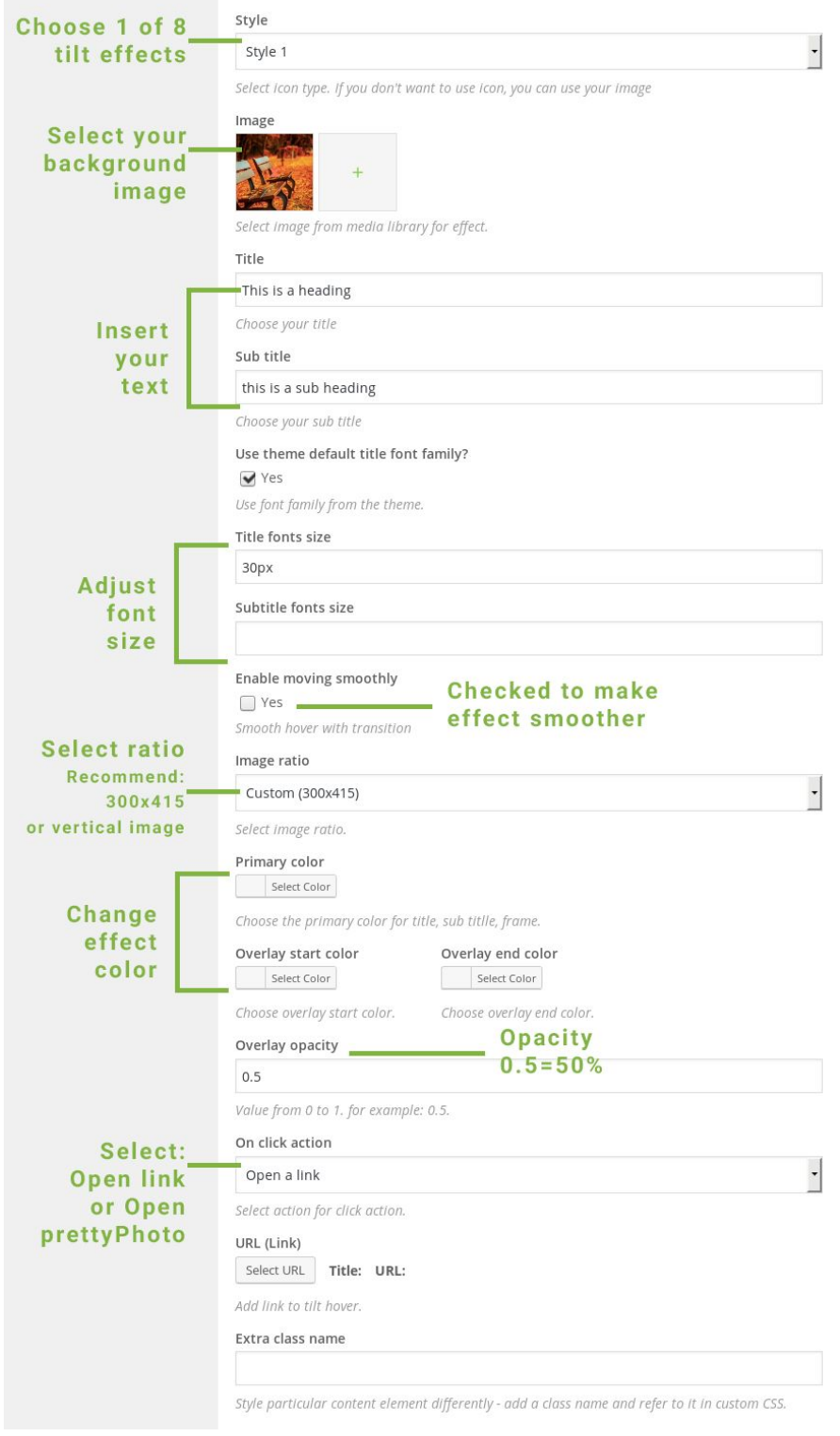

### <span id="page-12-0"></span>**5. Marvelous Image Tilt:**

A normal image is replaced with layers of semi-transparent divisions of the same image. Every layer moves according to the configuration, creating a subtle motion effect.

- + Choose "Marvelous ImageTilt" element.
- + Customize with **Marvelous Image Tilt** setting tab:

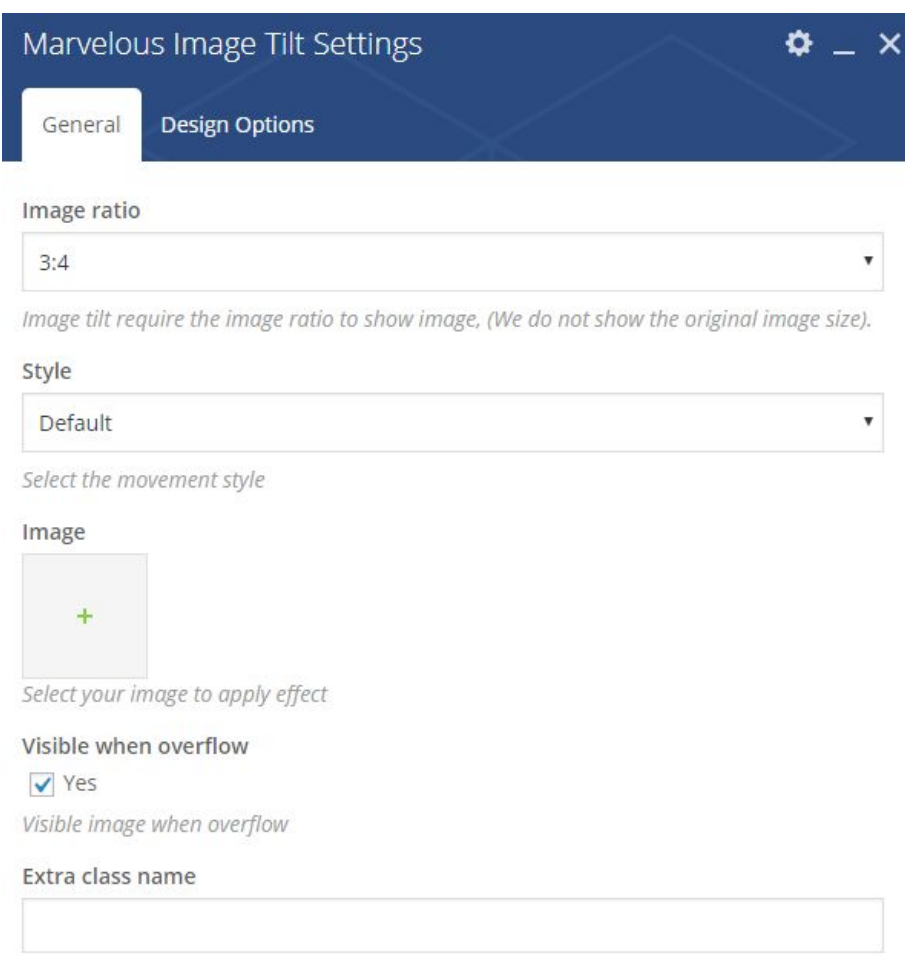

There're 10 available styles to choose.

But if you want to customize yourself, choose "Custom Movement". It will show "Movement" and "Advanced" tab for you to customize.

#### **Movement**

#### Image ratio

 $\mathbb{R}\backslash d$ 

image tilt require the image ratio to show image, (We do not show the original image size).

Advanced

#### Style.

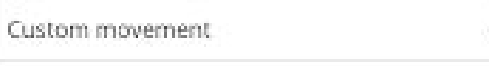

Select the movement style.

#### Image

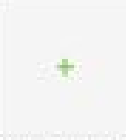

Select your image to apply effect

#### Extra images

 $\bar{Z}$ 

Number of extra background-image divisions; min: 0, max: 64

#### Opacity

0.7

The apacity value for the background-image divisions

#### Visible when overflow

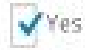

Visible image when overflow

#### Perspective

1000.

The perspective value for the 3D transforms

#### Translate X

10

The relative movement on the x-axis

#### **Translate Y**

10

The relative movement on the y-axis

#### Translate Z

10

The relative movement on the z-oxis

#### Rotate X

 $\zeta$ 

The relative rotation on the x-axis. A perspective value needs to be set

#### Rotate Y

 $\overline{5}$ 

The relative rotation on the y-axis. A perspective value needs to be set

#### Rotate Z

#### $\mathbb{F}_p$

The relative rotation on the z-axis. A perspective value needs to be set

Movement: The movemement configuration for each background-image division  $\bullet$ 

movement:  $\{ \dots \}$ 

- Perspective: The perspective value for the 3D transforms  $\bullet$
- translateX: The relative movement on the x-axis. A positive value will move the  $\bullet$ background-image divisions in the same direction like the mouse up to the

General

y.

Ŧ.

amount defined (in pixel). A negative value reverses the direction, i.e. moves the division into the opposite direction of the mouse.

- translateY: The relative movement on the y-axis.
- translateZ: The relative movement on the z-axis. This specific translation is done when the mouse moves vertically. A perspective value needs to be set.
- rotateX: The relative rotation on the y-axis. A perspective value needs to be set.
- rotateY: The relative rotation on the y-axis. A perspective value needs to be set.
- rotateZ: The relative rotation on the Z-axis. A perspective value needs to be set.

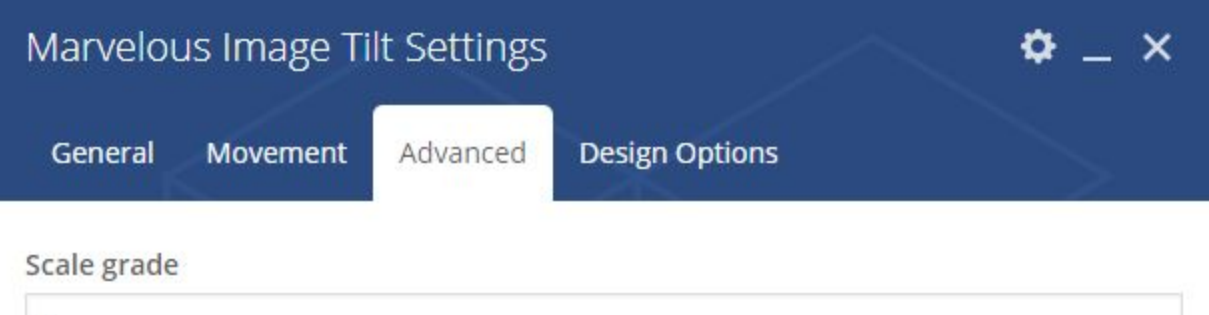

 $\circ$ 

Float number for set scale gradient. This option create effect like tunnel or add more perspective

#### First layer not move

Yes

By default it's moving

### <span id="page-15-0"></span>**6. General Settings**

You can adjust some general setting to the whole website by using **Marvelous Hover** panel, located inside Visual Composer section on the left panel in WP administration.

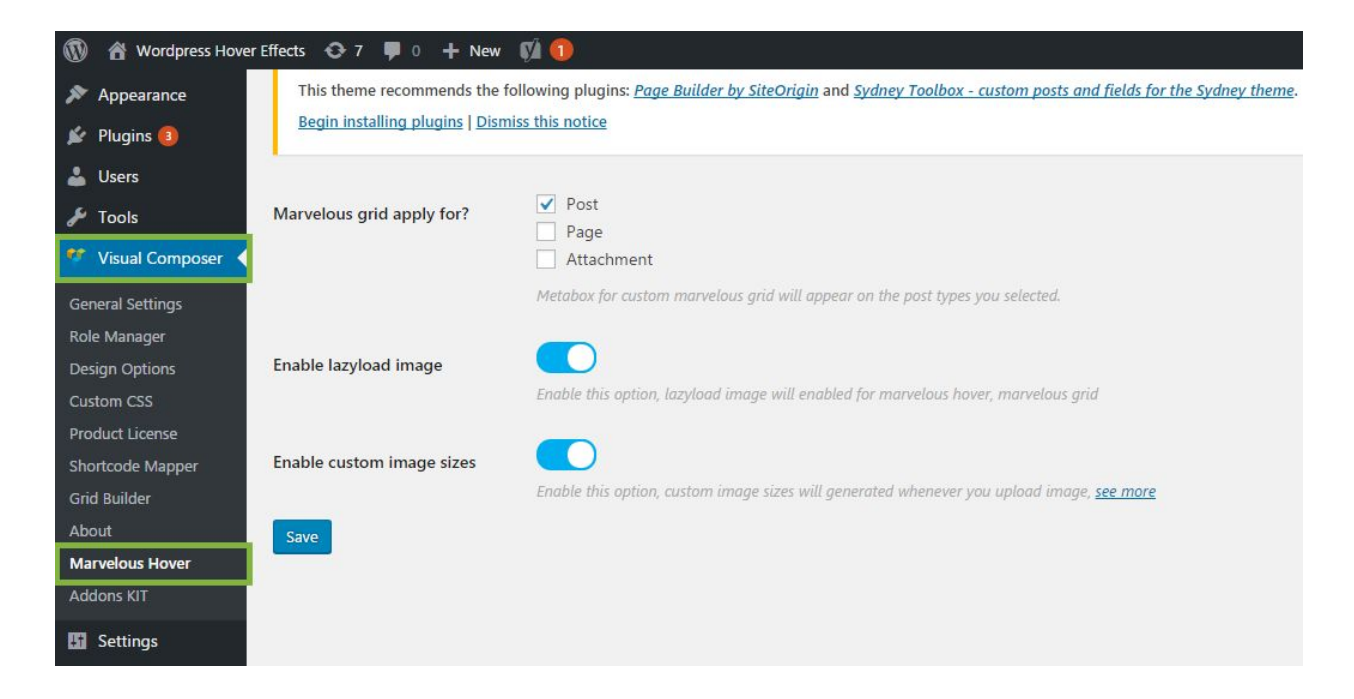

If you don't use Visual Composer, Marvelous Hover panel will appear directly on the left panel.

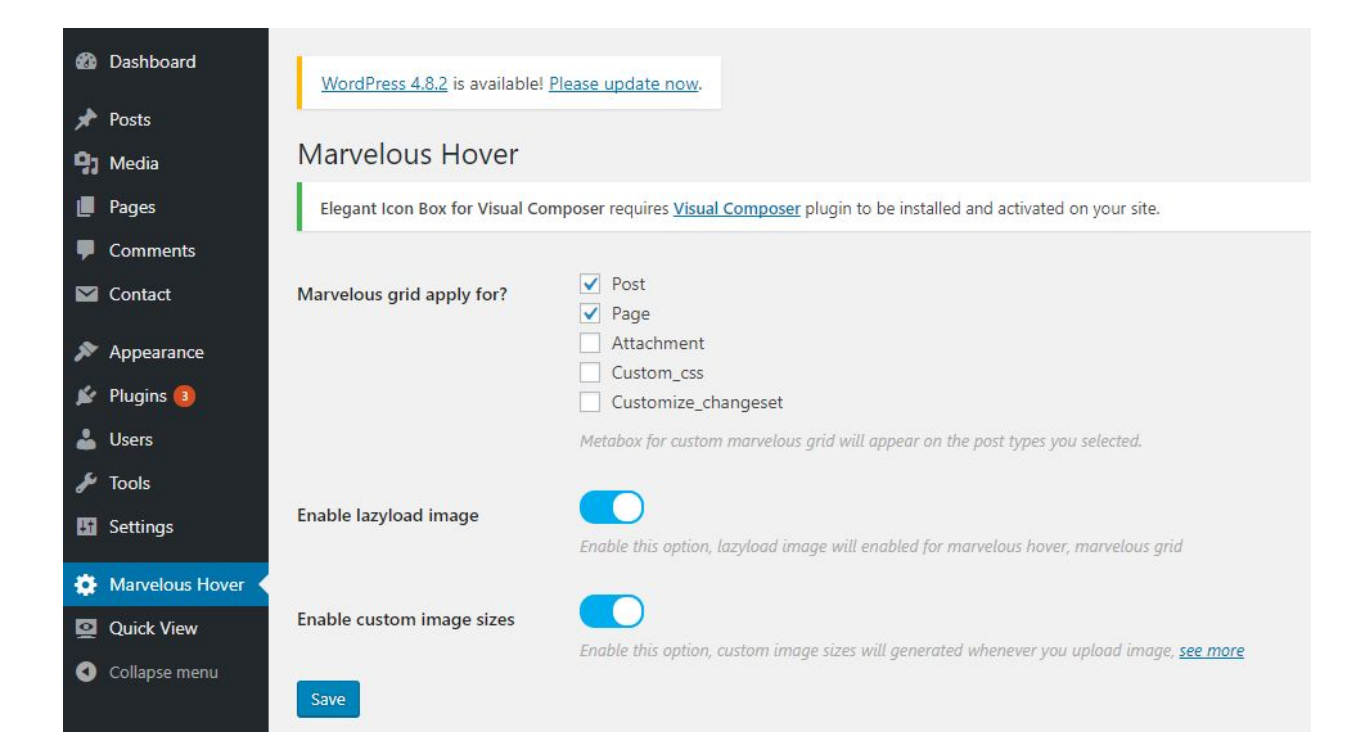

# <span id="page-16-0"></span>III - WordPress shortcodes

After installing and activating Marvelous plugin, the Marvelous button will appear on WordPress text editor.

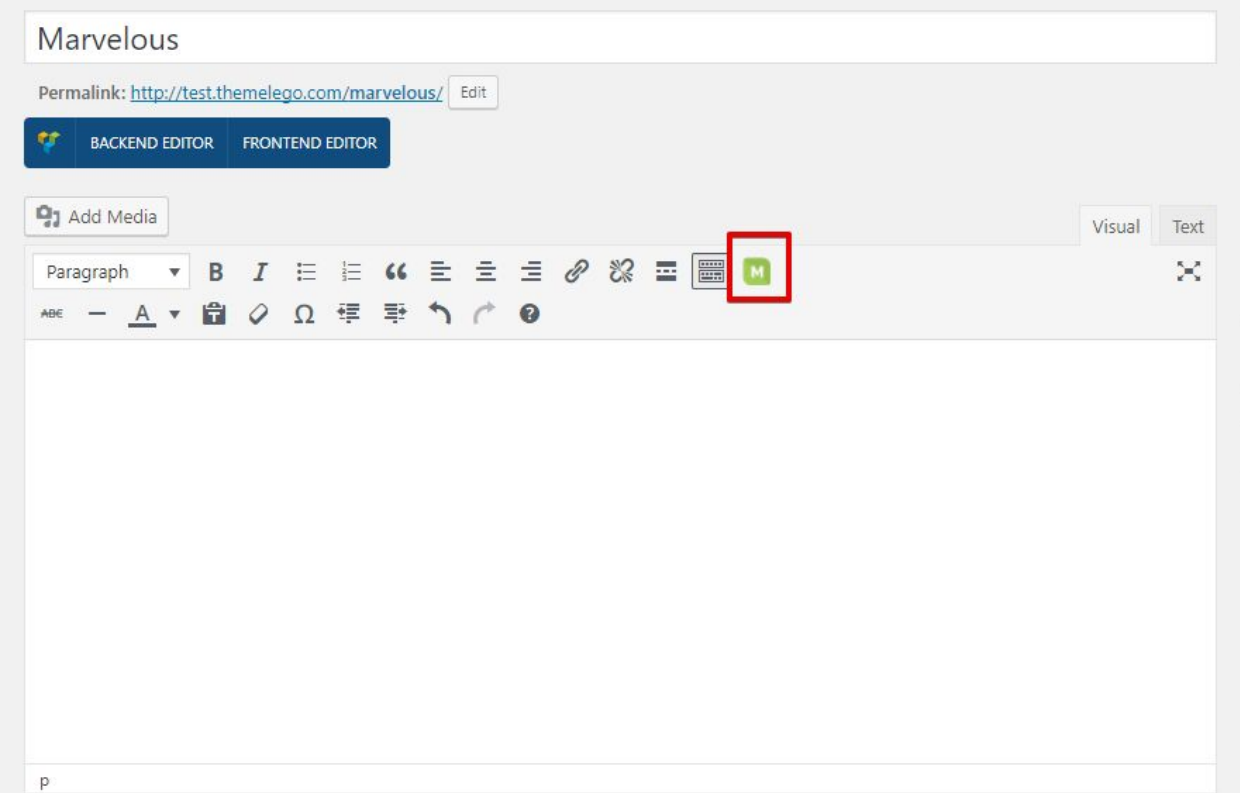

There are 5 shortcodes in Marvelous wordpress package: **"[Marvelous](#page-5-0) Hover"** to add hover effects to Standalone Image, **"[Marvelous](#page-7-0) Grid**" to Grid layout, **"[Marvelous](#page-10-0) Image Swap"** to change image when hovering, **"[Marvelous](#page-11-0) Tilt"** to add tilt effects to Standalone Image, and **"Marvelous Image Tilt"** to add custom tilt movement to image.

All functions are the same with Visual Composer. Follow the instructions in **II-Visual [Composer](#page-4-0) addon** to learn more.